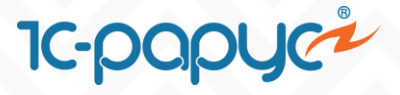

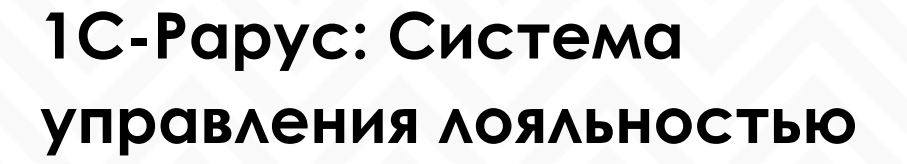

# **Использование и синхронизация сегментов с отраслевой Розницей**

**На примере решения «1С:Розница: Магазин одежды и обуви»**

**Возникли вопросы? Обращайтесь!** 

 $\sim$  Телефон: 8 (495) 231-22-45  $\sim$  Почта: [bonus@rarus.ru](mailto:bonus@rarus.ru)

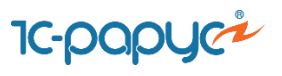

## **Содержание**

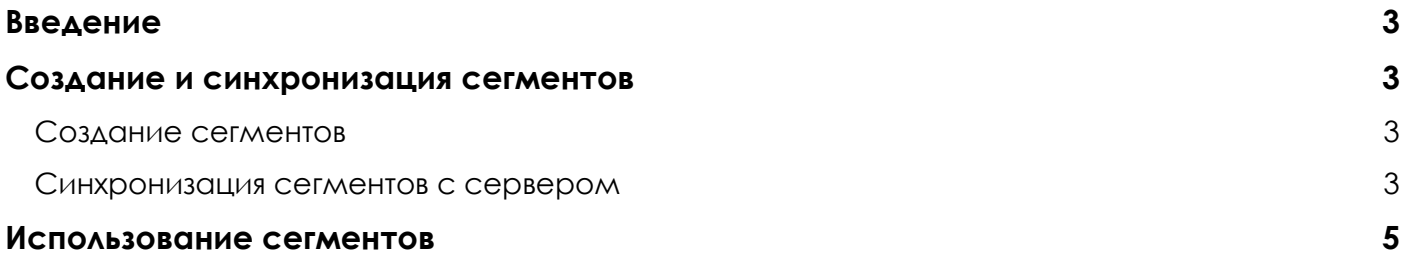

#### **Возникли вопросы? Обращайтесь!**

Телефон: 8 (495) 231-22-45 Почта: [bonus@rarus.ru](mailto:bonus@rarus.ru)

# **IC-papyci**

## <span id="page-2-0"></span>**Введение**

Сегмент – это набор список товаров, удовлетворяющих правилам, заданным для сегмента. Он предоставляет информацию по элементам этого списка. Сегменты могут использоваться в условиях предоставления скидок как сегмент исключения или применения, а также в настройках магазинов – как сегмент исключения оплаты бонусными баллами.

## <span id="page-2-1"></span>**Создание и синхронизация сегментов**

## <span id="page-2-2"></span>**Создание сегментов**

Первоначально формируем сегменты в торговой системе, в нашем примере в решении 1С:Розница. Магазин одежды и обуви.

В рознице переходим Маркетинг – Сегменты номенклатуры. В справочнике сегментов создаем новый сегмент. По кнопке настройки задаем отбор, по которому будет определен список товаров:

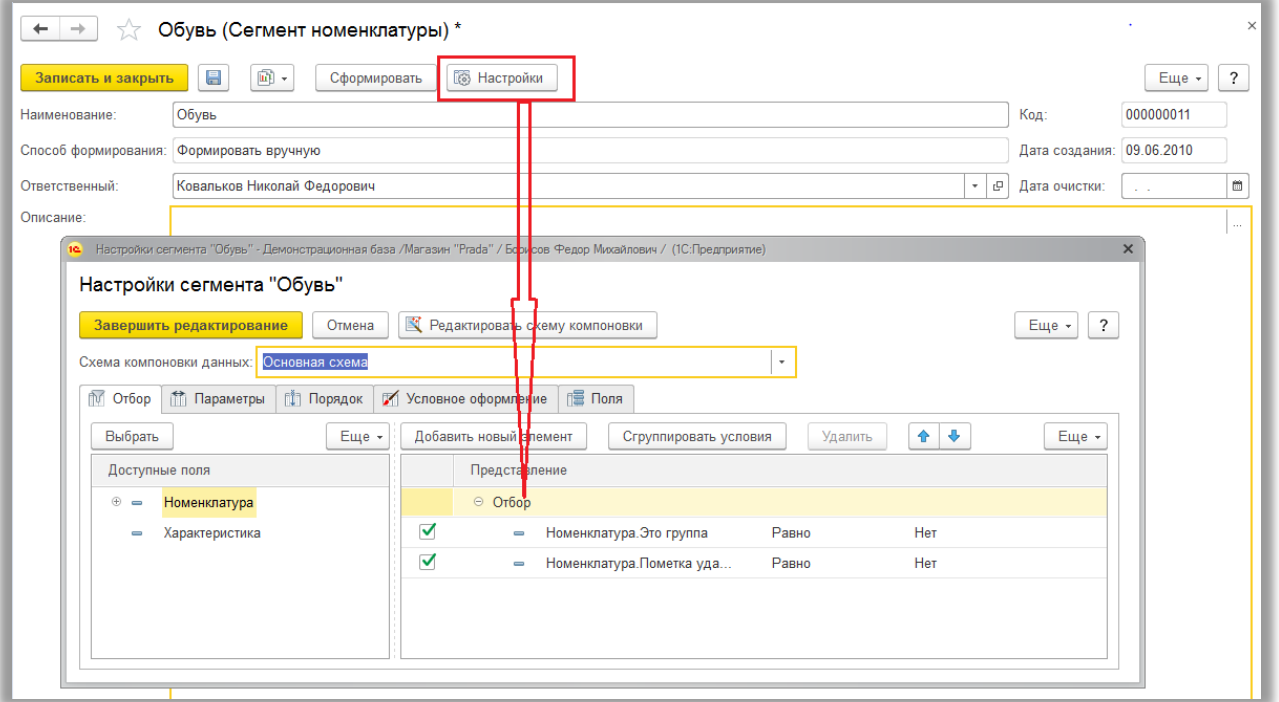

После завершения редактирования настройки отбора, по кнопке «Сформировать» будет сформирован сегмент.

### <span id="page-2-3"></span>**Синхронизация сегментов с сервером**

В рознице перейдем Маркетинг – Бонусные программы лояльности – Бонусный сервис 1С-Рарус. Далее выбираем пункт «Управление сегментами» (данный пункт доступен пользователю, если в дополнительных правах пользователя установлено право «Разрешить управление сегментами»):

#### **Возникли вопросы? Обращайтесь!**

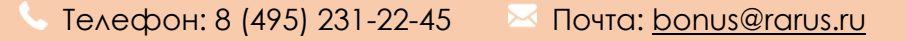

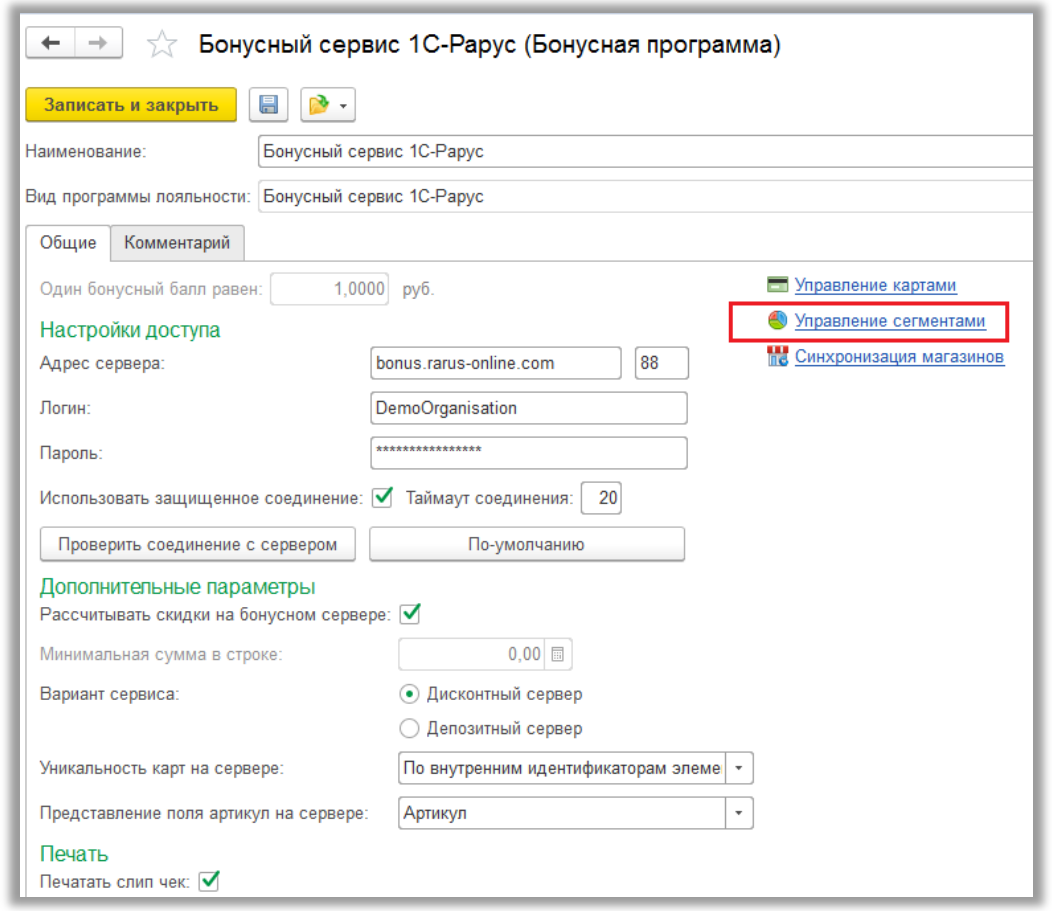

**IC-papyci** 

Далее откроется форма списка сегментов сервера. В форме списка добавляем новый сегмент – открывается форма состава сегмента, в которой необходимо произвести заполнение сегмента товарами (Так же на данном этапе есть возможность заполнить сегмент по отбору). Для заполнения нового сегмента товарами по уже созданному в рознице сегменту выбираем «Добавить артикулы – Добавить по сегменту»:

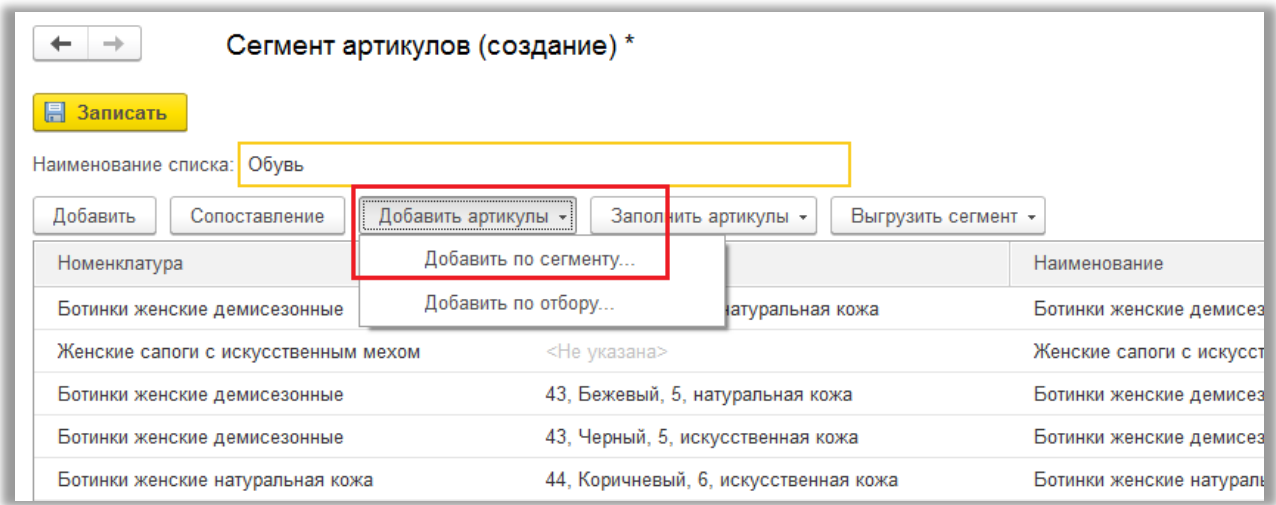

**Возникли вопросы? Обращайтесь!** 

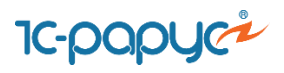

Записываем изменения. Сегмент создан. В списке сегментов товаров в личном кабинете менеджера появится новый сегмент.

#### **Дополнительные возможности**:

При синхронизации товарных позиций и их свойств с сервером, сегменты можно формировать на стороне сервера из личного кабинета менеджера. Формирование сегментов может выполняется интерактивно, путем добавления необходимых позиций в список или заполняется автоматически, при помощи специализированной формы формирования сегментов, по заданным отборам свойств товарных позиций.

## <span id="page-4-0"></span>**Использование сегментов**

Для примера использования сегментов создадим скидку с сегментом исключения. Правила начисления бонусных баллов создаются в личном кабинете менеджера в разделе Бонусный сервис – Скидки. В списке скидок создадим новую скидку. Затем в форме скидки на закладке «параметры скидки» укажем минимальный набор параметров для правила начисления бонусных баллов : «Тип скидки», «Размер скидки», на закладке «Сегменты» укажем сегменты исключения «Исключить следующие» (при необходимости задаются прочие параметры):

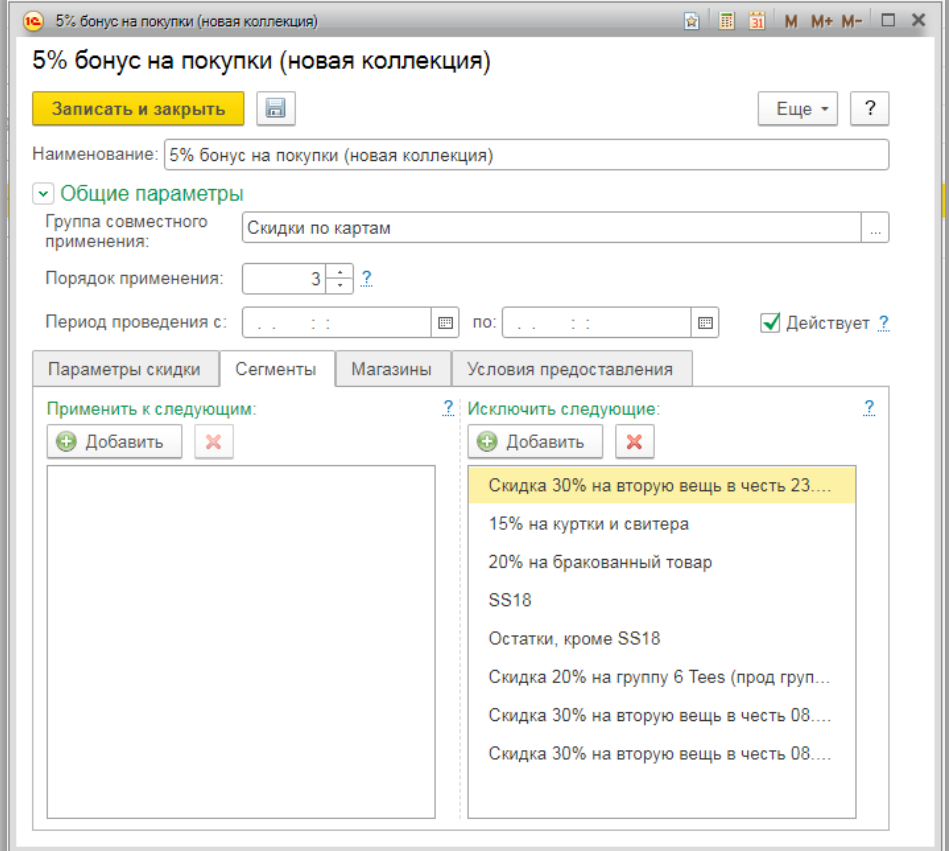

**Возникли вопросы? Обращайтесь!**